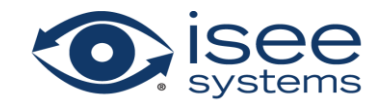

# **Tips and Tricks for getting the most from Stella Professional**

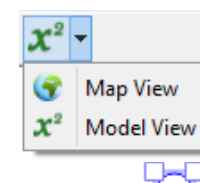

Find..

## **When building a stock and flow diagram:**

- 1. To switch between 'Map View' (where you can't enter equations) and 'Model View' (where you can edit) use the buttons on 'The Panel' or in the 'Model Toolbar'.
- 2. To move items around the 'Model Diagram' click and drag any item, or group of items.
- 3. To resize an item, click once on it to make the resize handles show, and drag the resize handle (extra tip: press and hold the Shift key to maintain the aspect ratio).
- 4. To move a name around a symbol click and drag on the variable name and you will be able to move it around the symbol (extra tip: press and hold the Shift key for additional precision).
- 5. To undo any mistakes press Control + Z (Windows) or Command + Z (Mac).
- 6. When dragging a Flow or Connector arrowhead press the shift key to drop an anchor point.
- 7. To connect a Connector or a Flow drag the arrowhead over the item you would like to connect to. If you can connect the items the item will highlight.

## **To drag and drop variables from the diagram (ex: into a Graph or Table):**

1. Press and hold the Control Key (Windows) or the Command Key (Mac) while dragging the variable. You'll know you did it right because the variable will not move.

*Remember:* Just dragging the variable will change its position on the screen.

### **To add a variable to a Graph or Table:**

- 1. Drag and drop (while holding the Control or Command key) from the 'Model Diagram' onto the Graph or Table. Model Hel
	- 2. Or you can drag and drop from the Find Dialog onto the Graph or Table.
	- 3. Or you can press the green plus icon in the Graph or Table panel to add a Graph series or Table item.
		- 4. Then type the variable name into the auto-completing text entry field 'Variable' in the panel.

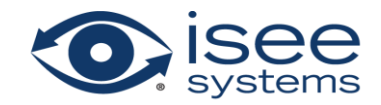

### **Understanding the difference between Edit and Explore mode:**

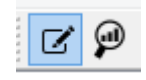

1. When you are in 'Edit mode' you can access the panel and change object settings. In 'Edit mode' symbols on the stock and flow diagram do not contain any graphs. 'Edit mode' is used when constructing your model.

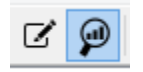

- 2. When you are in 'Explore mode' you cannot access the panel or change object settings. In 'Explore mode' symbols on the stock and flow diagram contain graphs and cannot be moved or changed in any way. 'Explore mode' is used to examine model results.
- 3. To change from 'Explore mode' to 'Edit mode' double click on any item.
- 4. To change from 'Edit mode' to 'Explore mode' click the magnifying glass icon, or run the model.

#### **When building a Causal Loop Diagram:**

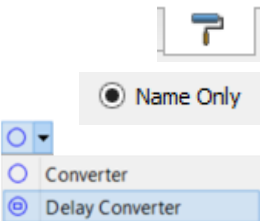

- 1. First go to the 'Model Style' Panel.
- 2. Select the 'Name Only' size for Converters.
- 3. Then make sure to use 'Delay Converters' for your variables.
- 4. To add polarity symbols or delay symbols to your connectors click on the connector arrowhead and look in the panel, or right click and assign Polarity.

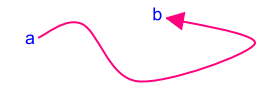

*Remember*: Connectors can have multiple points just press the 'Shift' key when editing the connector to add in a new anchor.

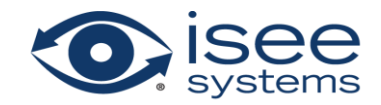

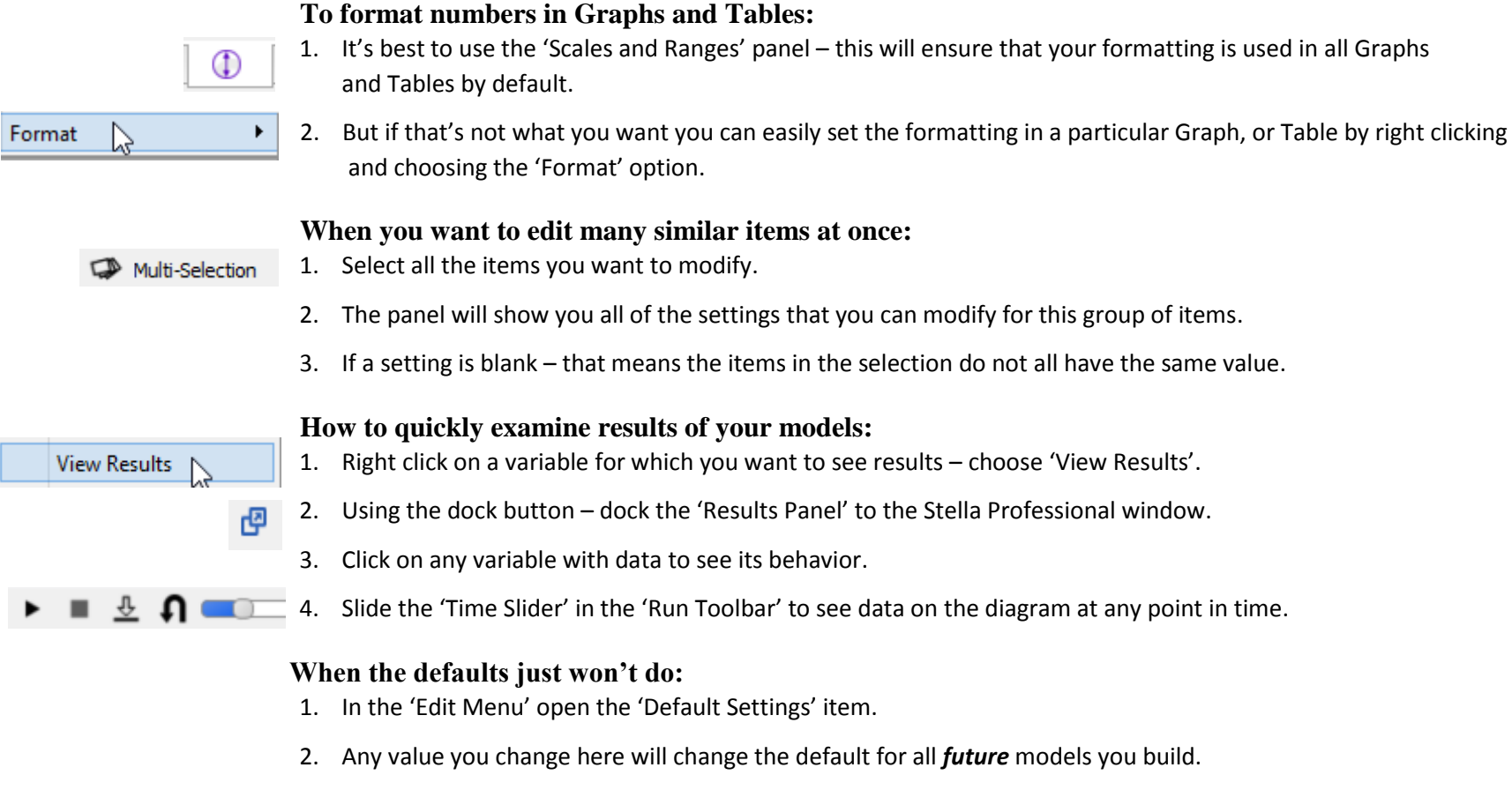

- 3. In the 'Edit Menu' (Windows) or the 'Stella Professional' menu (Mac) open the 'Preferences' item
- 4. Any value you change here will take effect *immediately*.

#### **When you want to quickly edit a non apply to all variable's equation:**

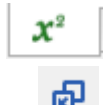

- 1. Open the Equation Panel.
- 2. Click the 'Expand Equation Editor' button to open a new window which allows you to enter equations for user selected sub-range.